### SAP Business Network **Training**

Logistics / Supply Chain Management | 16.02.2024 Schedule Agreement Collaboration

# **WE SHAPE** FUTURE

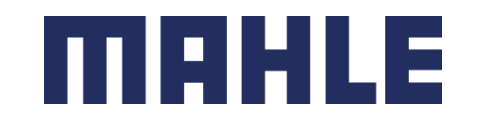

# Scheduling Agreement Releases In this Chapter You Will Learn About …

#### **Learning Focus**

- 1. What are the benefits of using Scheduling Agreement Releases and what are the documents
- 2. How does the Scheduling Agreement Collaboration Process look like
- 3. How to interact within the Scheduling Agreements Portal:
	- ➢ How to search for Scheduling Agreements and Releases
	- ➢ How to view Scheduling Agreement Release details
	- ➢ Scheduling Agreement content and fields description
	- ➢ How to compare the different release versions
	- ➢ How to download all open Schedule lines

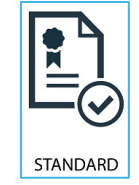

**Follow especially the process steps marked with this symbol.**

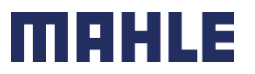

| Logistics / Supply Chain Management | 16.02.2024

# Scheduling Agreement Releases Introduction

- Scheduling Agreement is a form of outline purchase agreement under which materials are procured on predetermined dates within a certain period of time. There are two forms of Scheduling Agreements:
	- **Scheduling Agreement** is a purchasing document that contains schedule lines stating quantities and dates for specific shipments of a material.
	- **Scheduling Agreement Release** is a release of schedule lines within the scheduling agreement.
- Use Cases:
	- Pricing & terms are agreed upon for the time period (horizon).
	- Quantity should cover the horizon needs.
	- Smaller quantities requested on "scheduled" basis.
	- Delivery is on an "ASAP" basis (short term or immediately).
	- Mid-to-long term requirements also communicated in the trade-off or forecast horizon.
- Benefits:
	- Improved visibility into availability of supply.
	- Greater transparency for suppliers into longer term and near-term demands of their customers.
	- Flexible invoicing options, including self-billing and supplier-generated invoicing (increased billing accuracy).

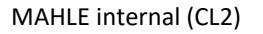

# Scheduling Agreement Releases **Documents**

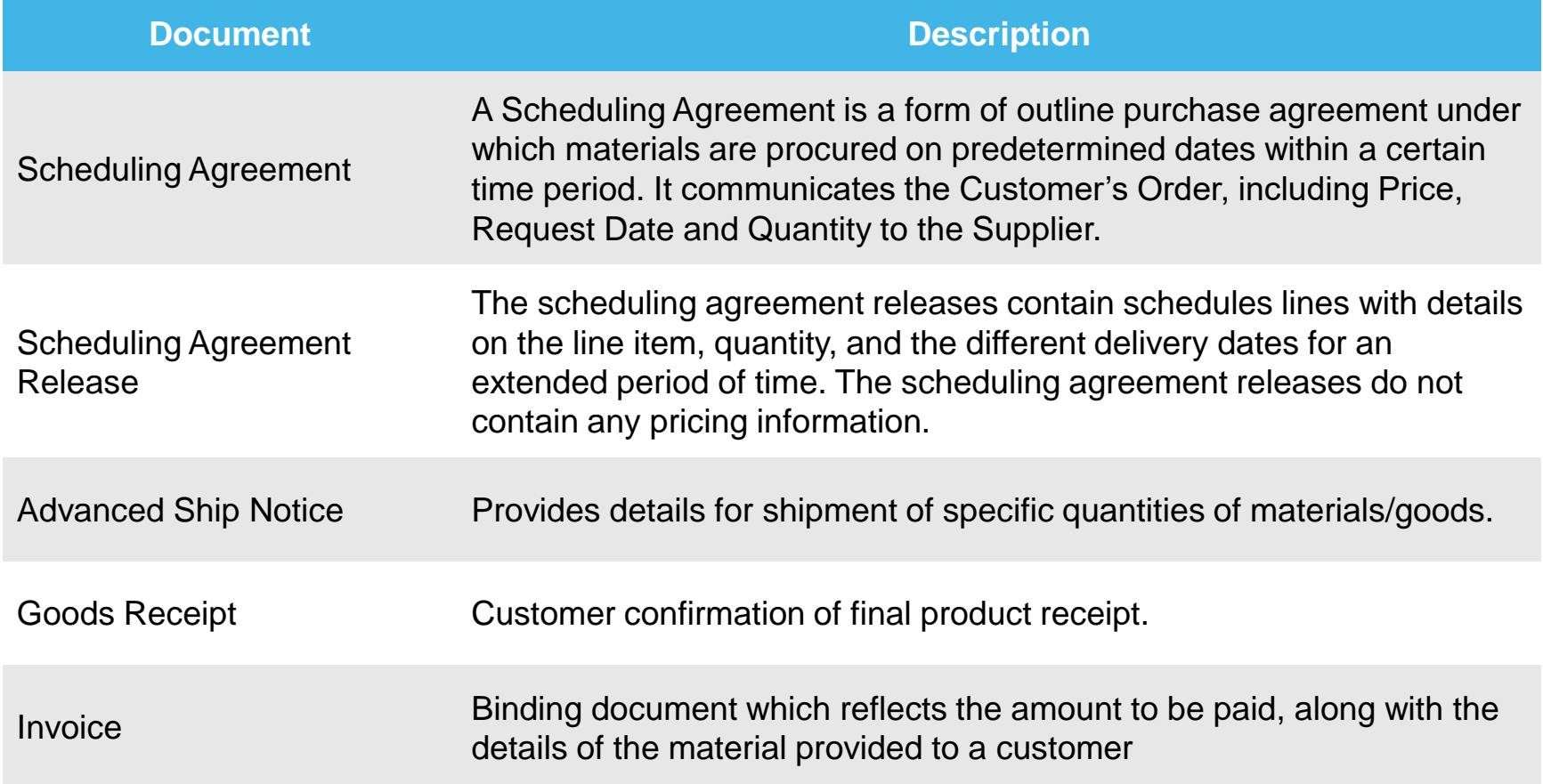

MEHLE

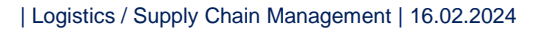

# Scheduling Agreement Releases Process Workflow

- 1. Buyer performs a planning run (MRP). This automatically generates scheduling agreement releases. Buyer shares the Scheduling Agreement Release with the supplier through the SAP Business **Network**
- 2. Supplier creates an ASN (Advanced Shipping Notification) to scheduling agreement release for scheduling lines. Supplier ships the goods ordered immediately after submitting of an ASN.
- 3. Buyer receives the goods ordered.
- 4. a) Buyer invoices through ERS or
	- b) less commonly, supplier can invoice directly.

\*invoicing and self billing via SAP Business Network will be introduced to a later point of time

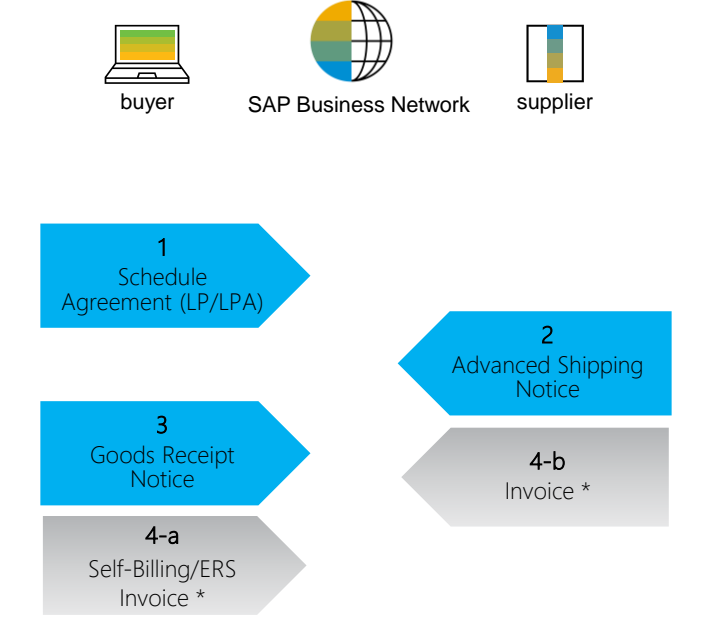

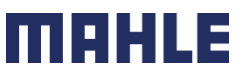

### Scheduling Agreement Portal User Interaction Overview - Portal User Interaction

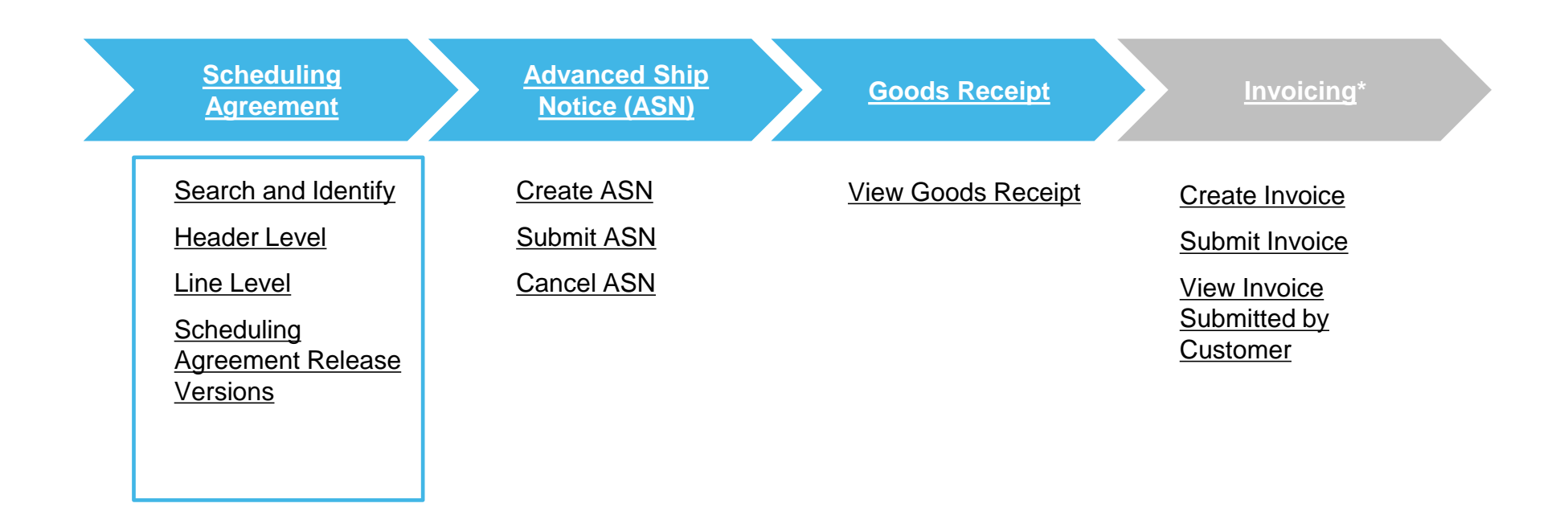

\*invoicing via SAP Business Network will be introduced to the later point of time

mer

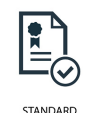

#### Scheduling Agreement Search and Identify – from the Workbench

From the Homepage:

- 1. Click **Workbench/ Orders** tile.
- 2. Use filters to identify the right item. Set order type as **Scheduling agreements only**.
- 3. You can use also selection according to **Order status**, e.g., exclude the status "Received". In that case, all Scheduling Agreements, where we made the GR posting to all existing schedule lines, will be excluded.
- 4. Search results will appear. You can configure the view by clicking configure icon.
- 5. To view the scheduling agreement, click on its number.

**Note:** For more info on how to manage your workbench and create specific tiles please refer to **SCC General Functionality Guide.** 

| Logistics / Supply Chain Management | 16.02.2024

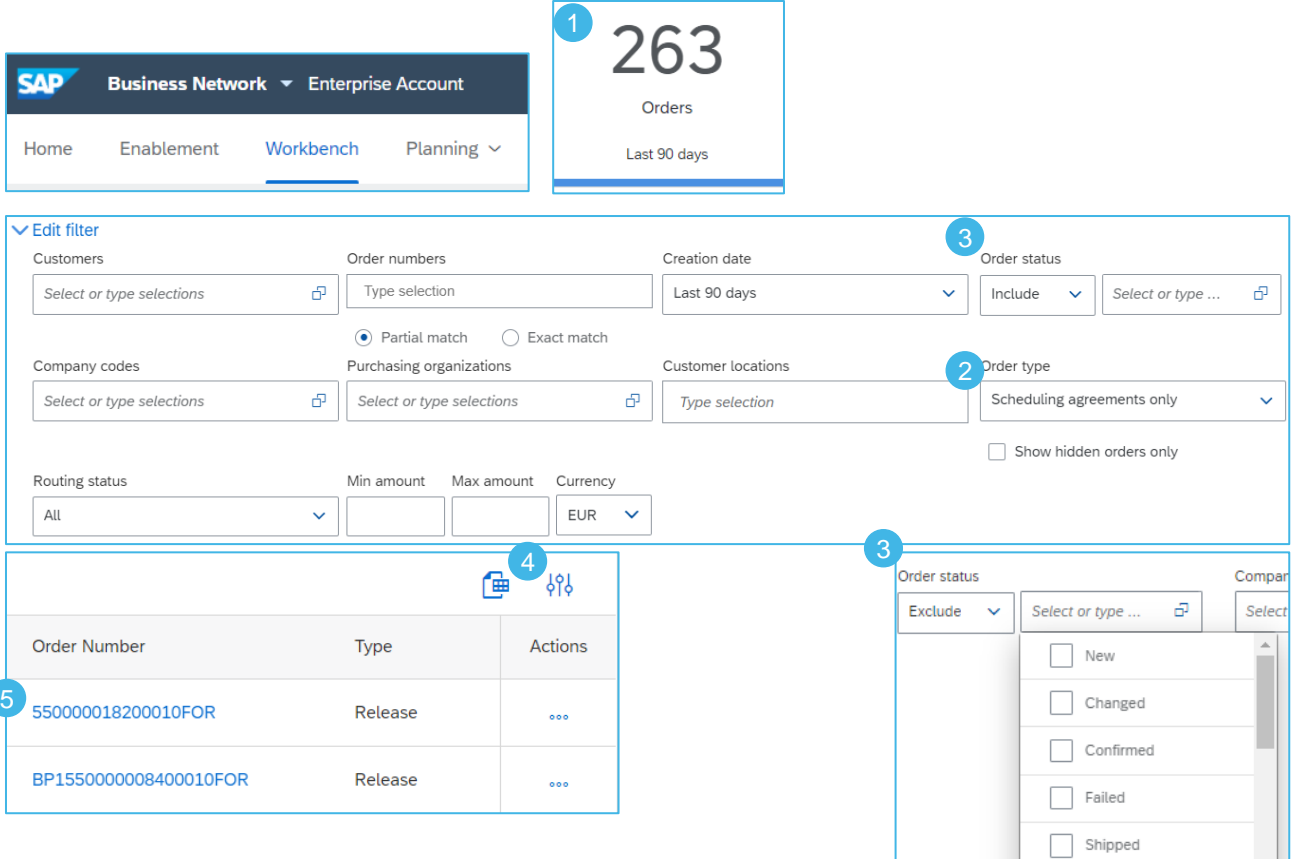

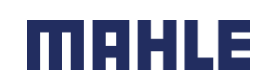

 $\Box$  Received Returned

# <span id="page-7-0"></span>Scheduling Agreement Search and Identify – from the Order Tab

From the Homepage:

- 1. Click **Orders/ Orders and Releases**.
- 2. In the Orders and Releases sub-tab use search filters to identify the right item. Select **Search only scheduling agreement releases or scheduling agreements**.
- 3. Search results will appear. You can configure the view by clicking configure icon.
- 4. To view the scheduling agreement, click on its number.
- 5. If MAHLE attached an external document on the header level of a Scheduling Agreement, this attachment can be seen in this view and downloaded in the Scheduling Agreement view.

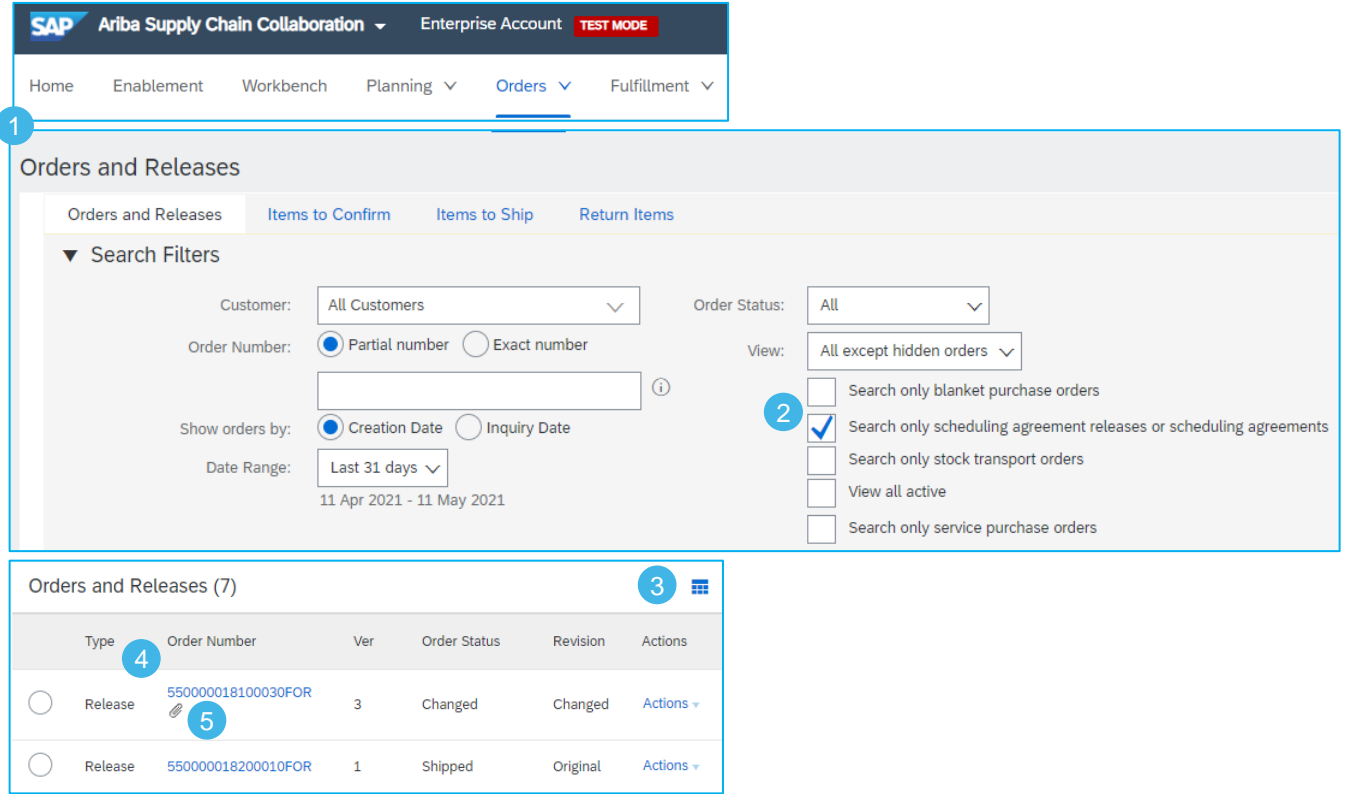

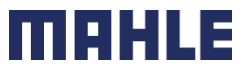

# <span id="page-8-0"></span>Scheduling Agreement Header Level

View the header level information:

- 1. Document Type, status, number and version.
- 2. From Information (Buyer)/ To Information (Supplier)
- 3. Payment Terms
- 4. Routing Status
- 5. Processing and release history is available in the appropriate tabs.
- 6. Contact Information of the Supplier
- 7. Goods Supplier

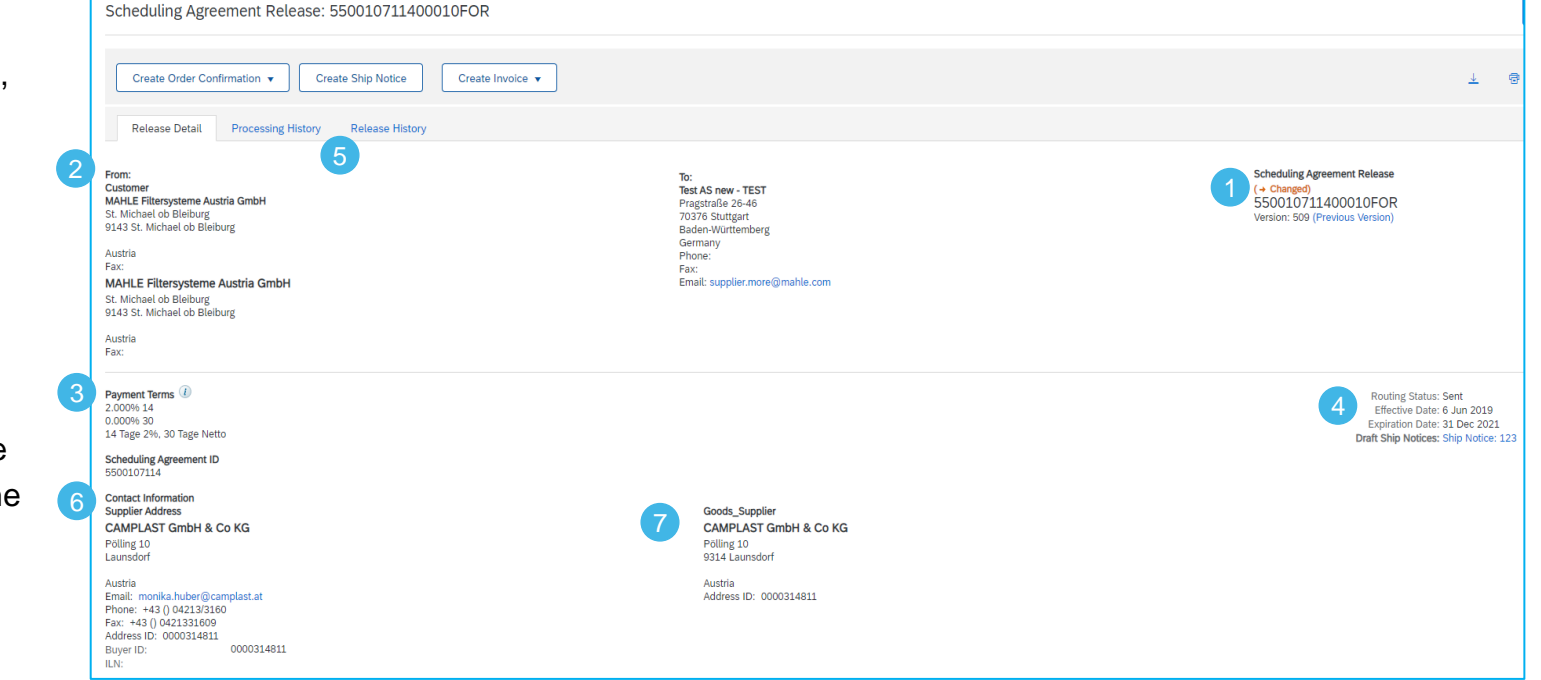

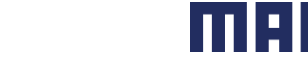

# Scheduling Agreement Header Level

View the header level information: .

- 8. Other Information, as VAT number\* and Transport Term Information
- 9. Ship to/Bill To Information

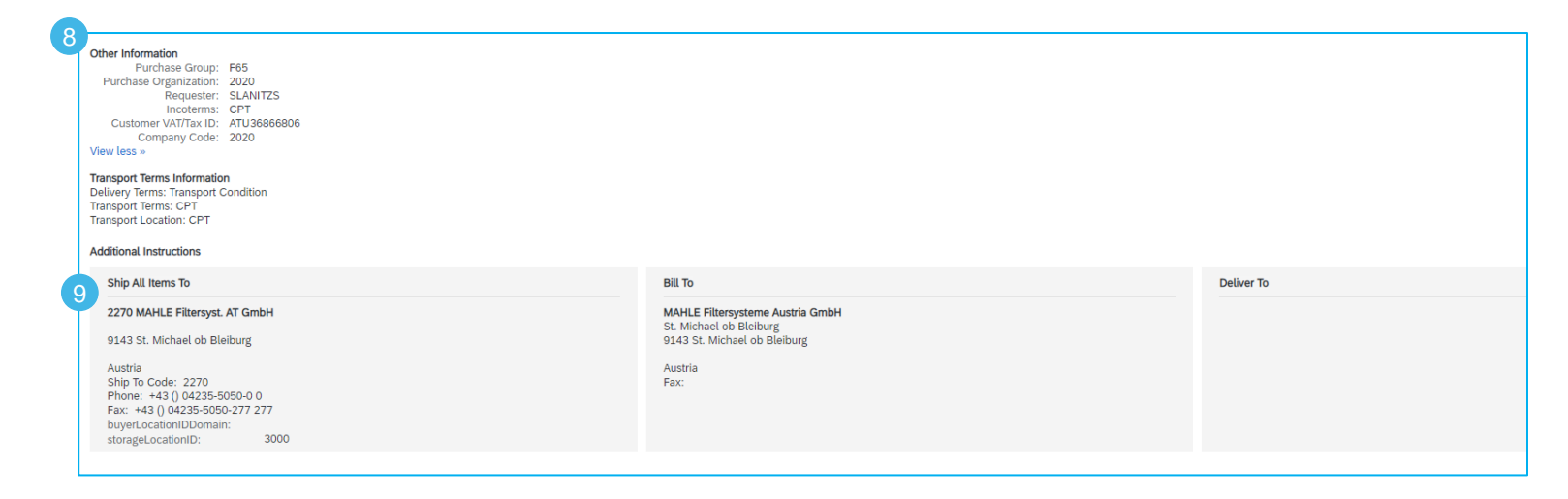

\*On the invoice it is legally required to have the buyer´s and supplier's VAT number. The buyer VAT ID will be already added to the outgoing SA release so that the value can be flipped into the invoice and the supplier does not need to manually enter the value.

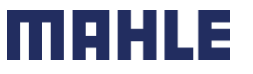

# <span id="page-10-0"></span>Scheduling Agreement Line Level

- 1. The Line Item section includes detailed Commitment Information, concerning the part numbe ordered quantity, price, cumulative received quantity etc.
- 2. Secondly, you will find the control key, which defines, the Order Confirmation or Ship Notice is allowed and which tool is expected for Invoice.
- 3. Further this section include the pricing details and release information. Only the net price is transferred to, SAP Business Network which might be affected by conditions like freights and customs.
- 4. In the Release Information you can see the last submitted ASN.

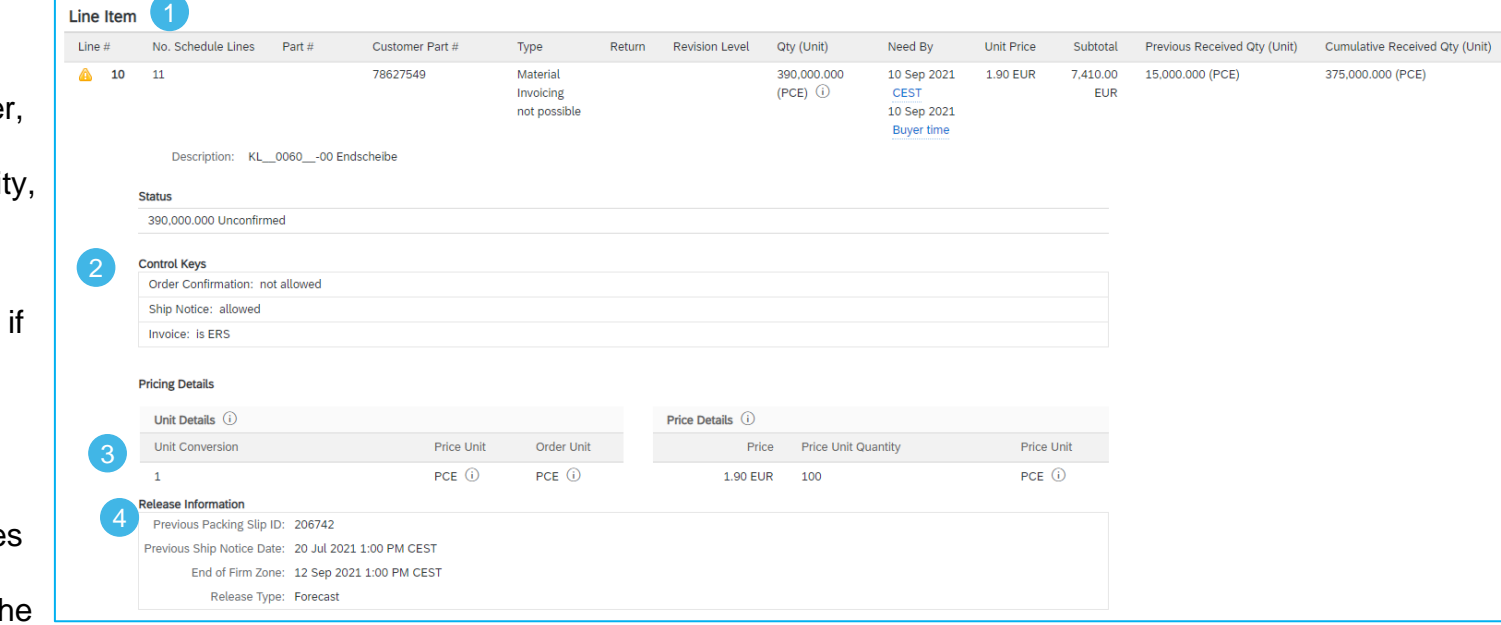

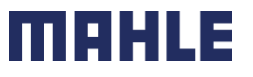

# Scheduling Agreement Line Level

- 4. Schedule Lines (Delivery Schedules) for Line Items contain **delivery date** and quantity for each schedule line.
- 5. If the part number **is relevant for Transport Management (TM),**  Scheduling Agreement release is created with **pick-up date**. This information would be shown in an additional header text field, below Transport Terms information. If the part number is **not TM relevant**, the delivery date is understood as **arrival date at the plant.**
- 6. At the very bottom, you can find the drawing number, version and the release version.

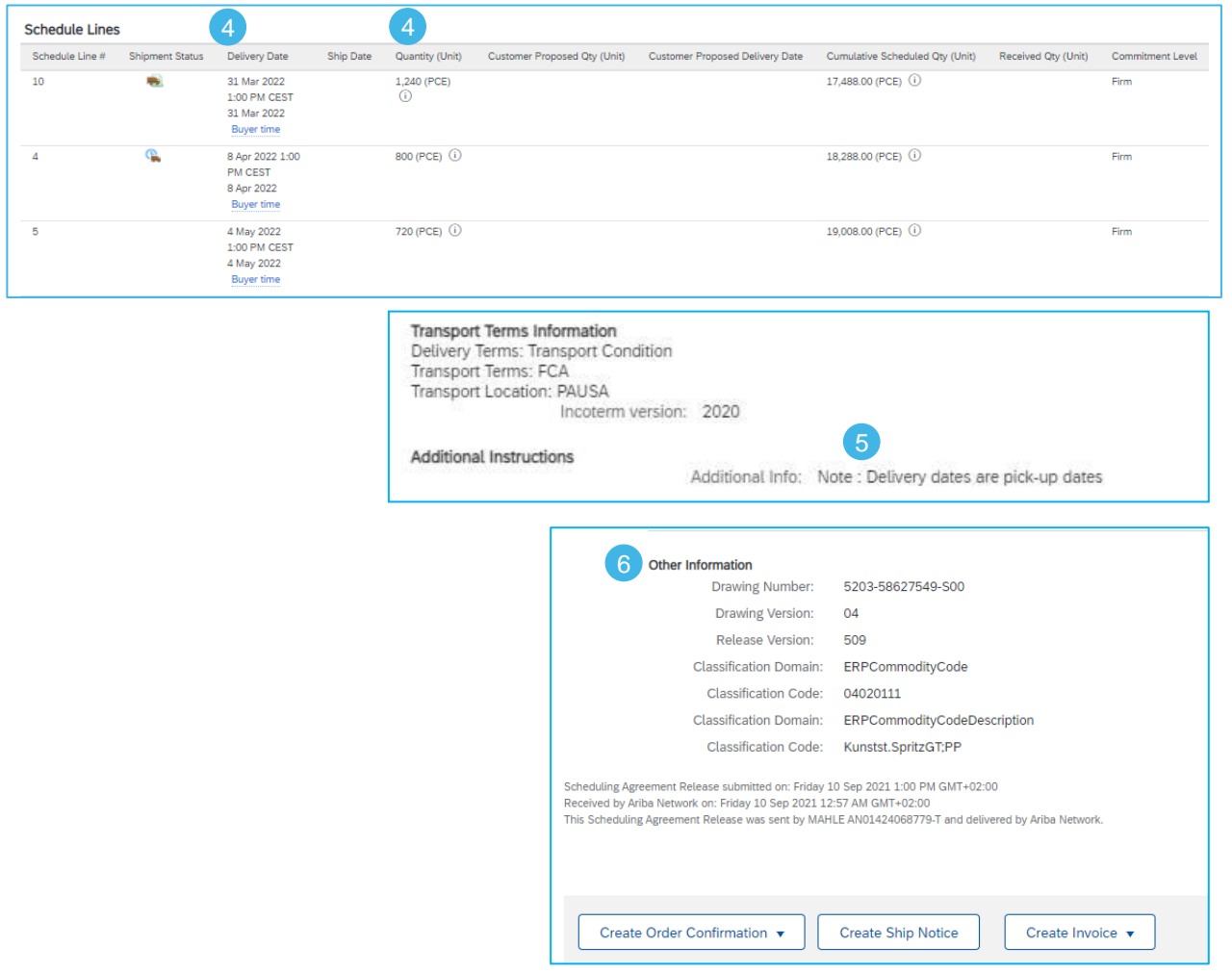

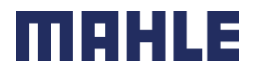

# <span id="page-12-0"></span>Scheduling Agreement

#### Scheduling Agreement Release Versions

Note that with Scheduling Agreement Releases there are different versions depending on if the customer sends a change Release to the SAP Business Network.

- 1. Versions are noted in your Inbox and also in the status detail of your release.
- 2. Older Versions are viewable by clicking the **Previous Version** hyperlink in the Scheduling Agreement screen.
- 3. In order to view the changes on the Release, click at the  $\|\cdot\|$  symbol in the lower right corner of the screen to be able to click on **Show Changes**.
- 4. The edits will be highlighted in orange.

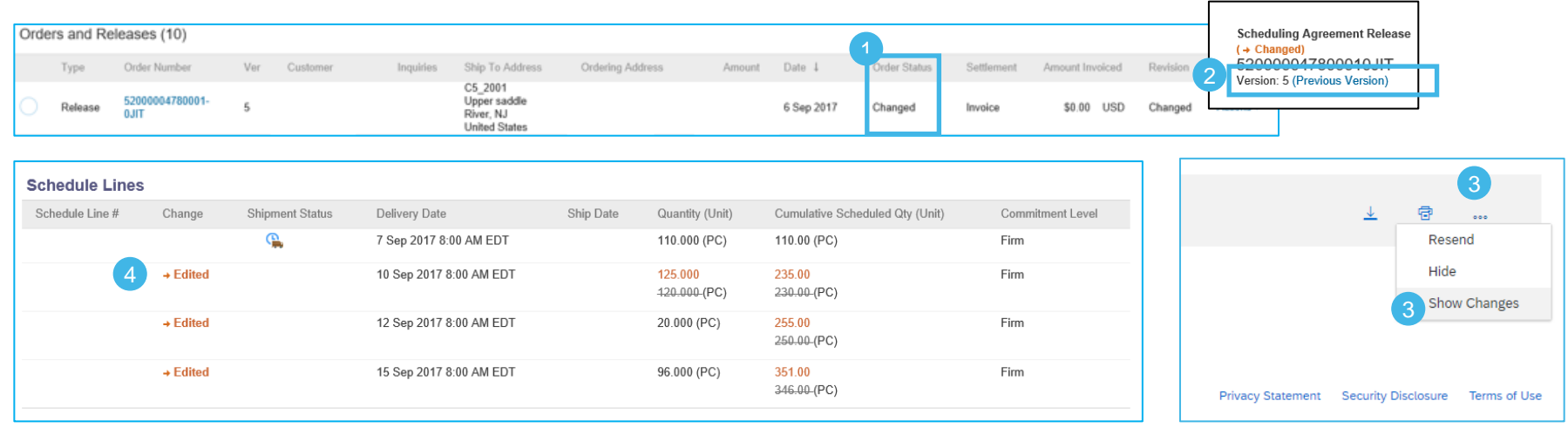

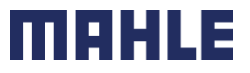

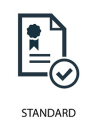

# Scheduling Agreement

#### Scheduling Agreement – Compare Releases

You have also a possibility to compare the different versions of releases.

- 1. Double click on Scheduling Agreement and go to Release History.
- 2. You will see there all versions of releases, which were sent to SAP Business Network. Mark the first release version, which you want to compare to an another one.
- 3. Click on Compare.
- 4. Choose the second release version and click on Compare.
- 5. You will see the message, which versions will be compared. The edits will be highlighted in orange.

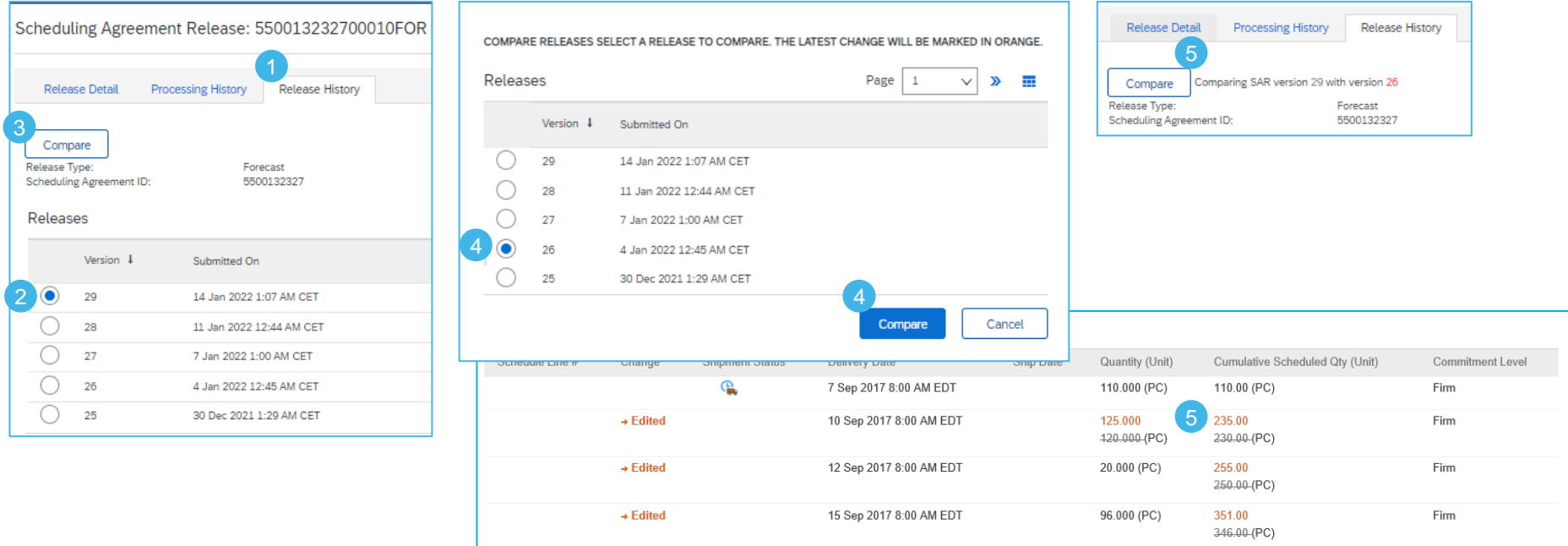

# Scheduling Agreement Download Order Report

Create an Order Report, if do you want to download all active Purchase Orders and Scheduling Agreements.

The report includes **order-line items** and **schedule-items** from purchase orders and scheduling agreements.

From the Homepage:

- 1. Click **Reports**.
- 2. Click **Create**.
- 3. To create a report template enter your criteria and fulfill all mandatory fields. Set report type as **Orders**.
- 4. Click **Next**.

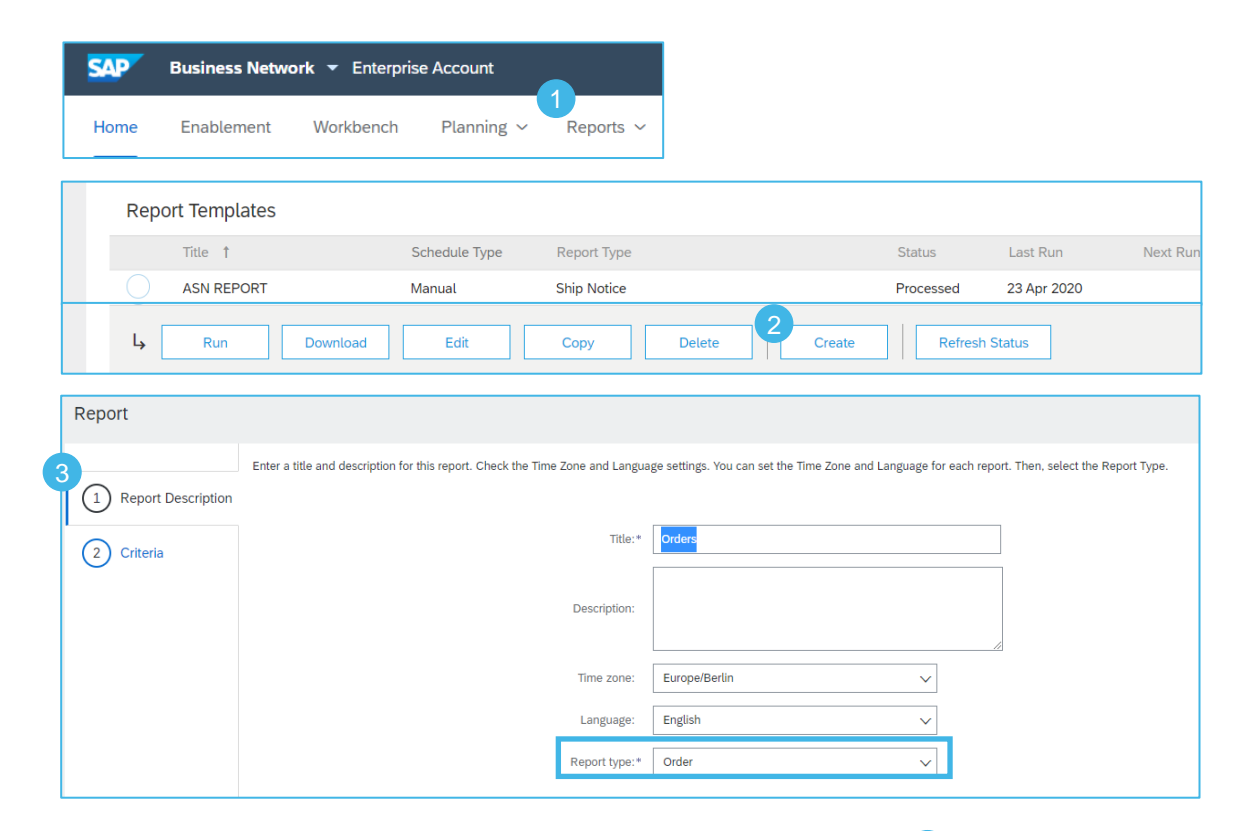

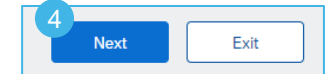

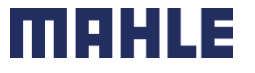

# Scheduling Agreement

Download Order Report

- 5. Please set the criteria for the report. Set the order date (maximum period 6 months). Include active orders only, the line item information, concrete the schedule line information.
- 6. Click **Submit** to save the Report.
- 7. Select the report template you've created and click **Run**.
- 8. Use **Refresh Status** button to update the status.
- 9. When the status changes from Queued to Processed, click **Download**.

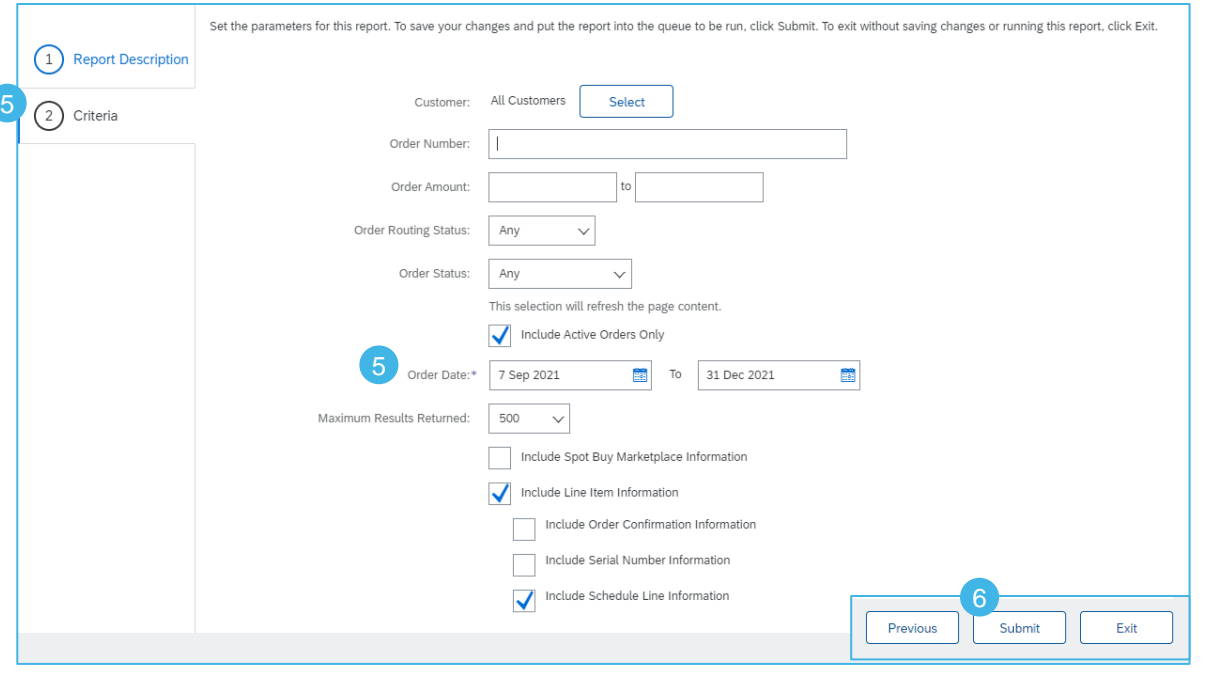

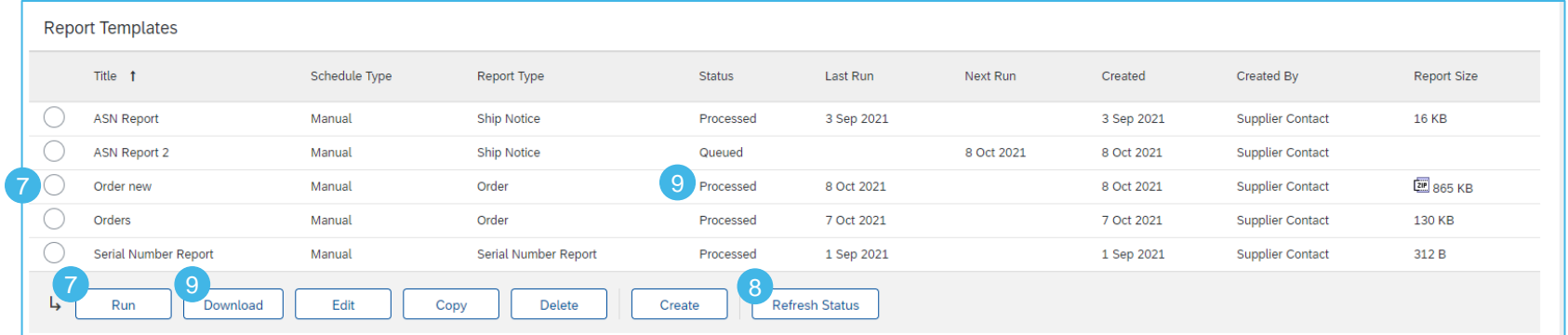

#### Scheduling Agreement Download Order Report – Order line items

**Order Line Items** Schedule Lines

With the report Orders, you can download two worksheets => Order Line Items and Schedule Lines Information.

In the 1<sup>st</sup> Worksheet "Order Line Items" you will find all detailed information of the Order, e.g., the original schedule line Quantity as sum of all schedule lines (1), Order Status (2), Cumulative Shipped Quantity (3), Open to Ship Quantity (4), Cumulative Received Quantity (5), Previous Ship Notice ID (6). The Open to Ship Quantity is the Due Quantity as sum of all open schedule lines reduced by actual shipped quantity.

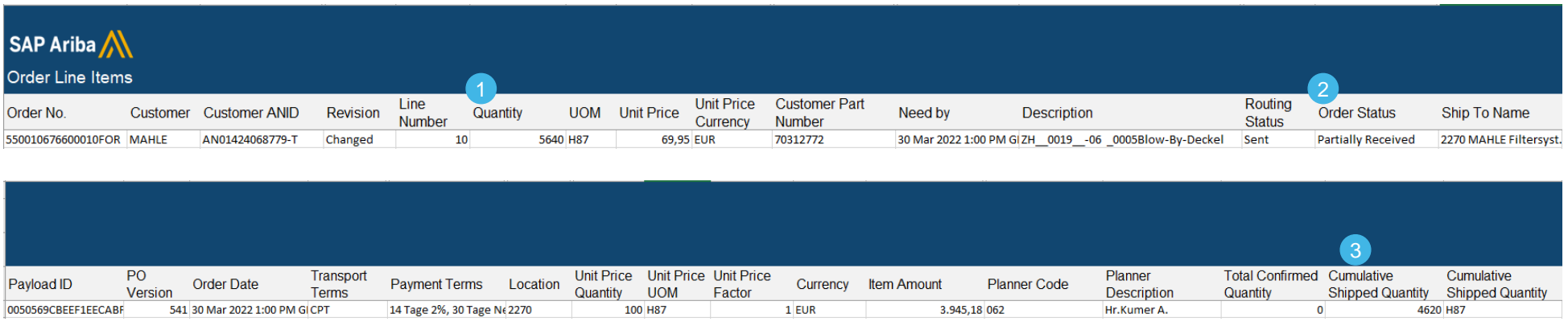

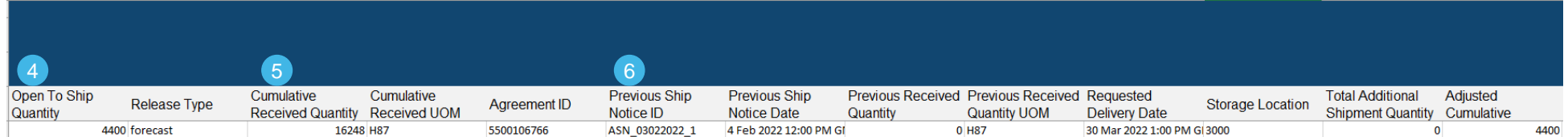

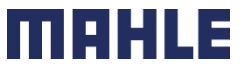

### Scheduling Agreement Download Order Report – Order line items

All information from the order report can be found in the original Schedule Agreement. See the original schedule line Quantity as sum of all schedule lines (1), Order Status (2), Cumulative Shipped Quantity (3), Cumulative Received Quantity (5), Previous Ship Notice ID (6).

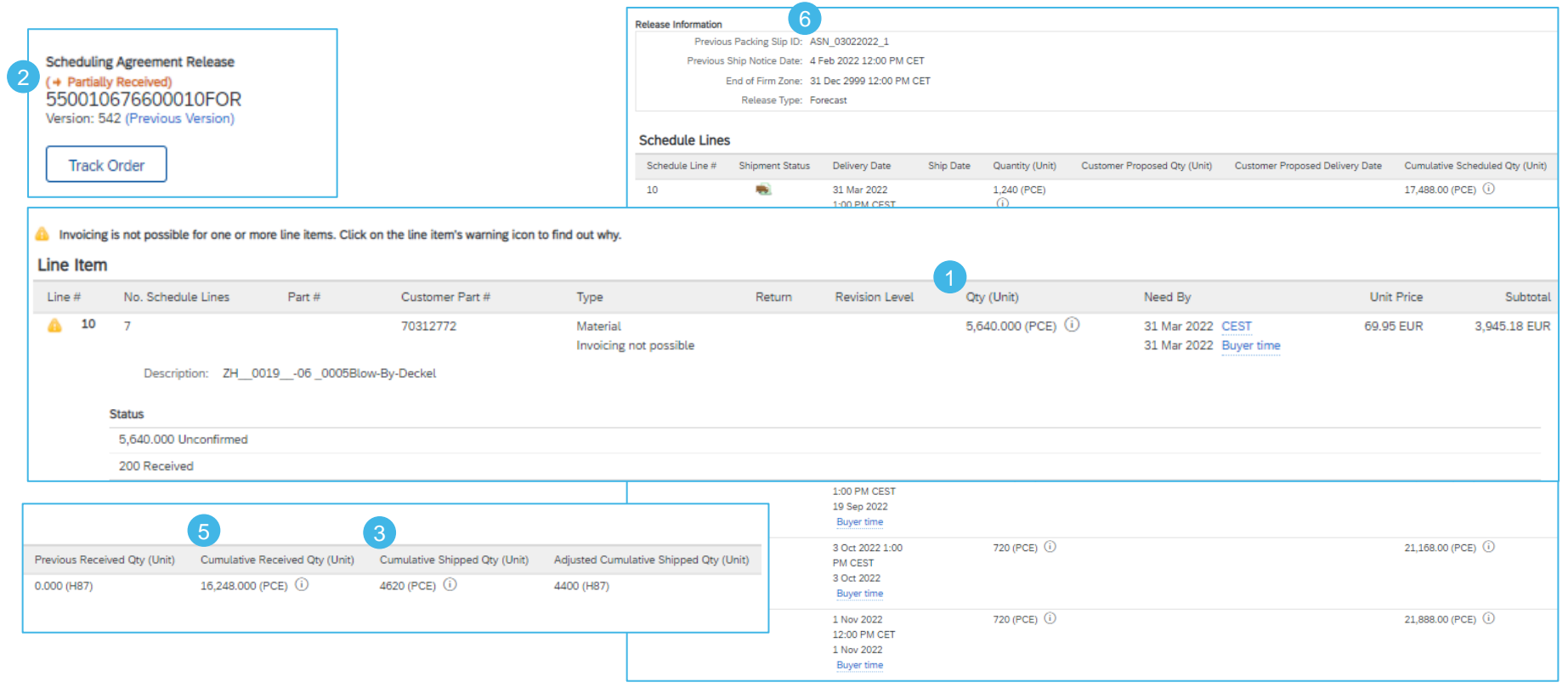

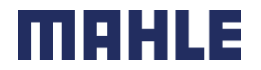

### Scheduling Agreement Download Order Report – Schedule lines

**Note:** In this Order Report, only the original requested quantities from the Schedule lines can be seen. There is no information about the actual shipped quantities and due quantities per schedule line.

> **Schedule Lines** Order Line Items

1. In the 2<sup>nd</sup> Worksheet "Schedule Lines" you can see all Schedule Lines (1). These are the original quantities from the Schedule Release.

- 2. The symbol  $\blacksquare$  in the Schedule lines means, that this line quantity was fully shipped. This matches the information in Items to ship list.
- 3. The symbol **a** in the Schedule lines means, that this is the next line to ship. This matches the information in Items to ship list.

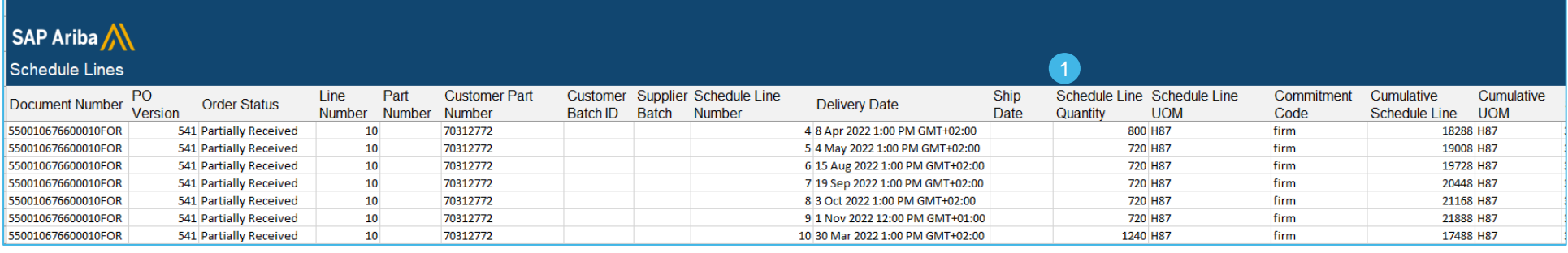

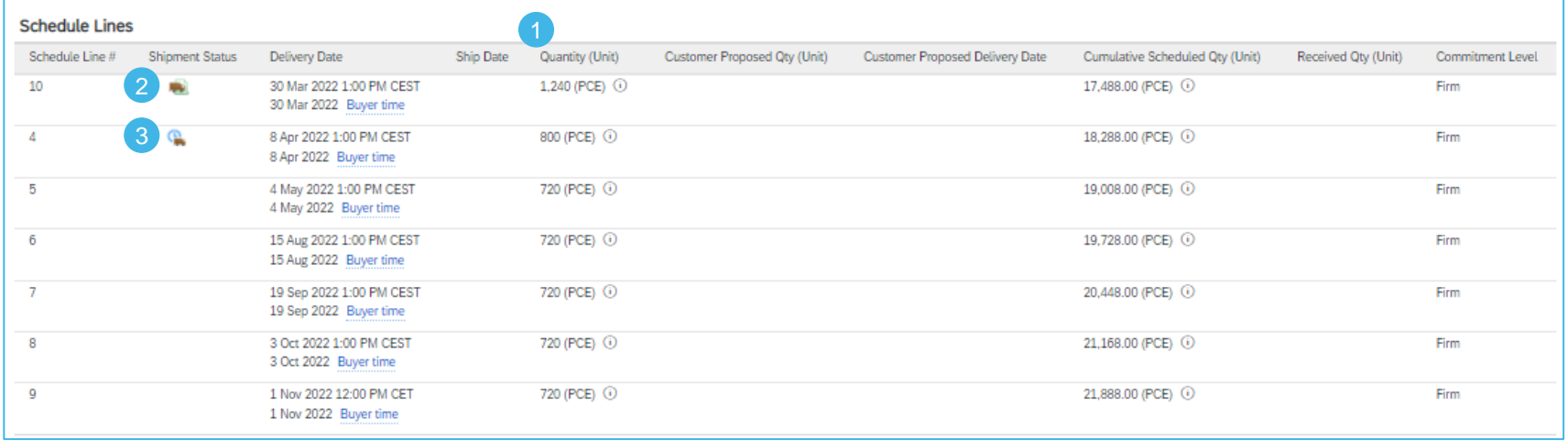

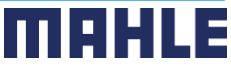

# Scheduling Agreement Download Order Report & Items to Ship list

#### **Recommendation:**

Use please the download of Items to Ship list to get the actual status for all requested, shipped and open due quantities.

**The best way** to see all relevant quantities for the order is to check the list "**Items to ship**".

The Open to Ship Quantity (4) is the Due Quantity as sum of all open schedule lines reduced by actual shipped quantity => this quantity can be calculated also from the Items to ship list as sum of all due quantities in the column Due Quantity (4) for all schedule lines, in our case in total =  $4.400$  pc.

The sum of all values from the column Requested Quantity (1) is the Quantity (1), which can be seen in order report.

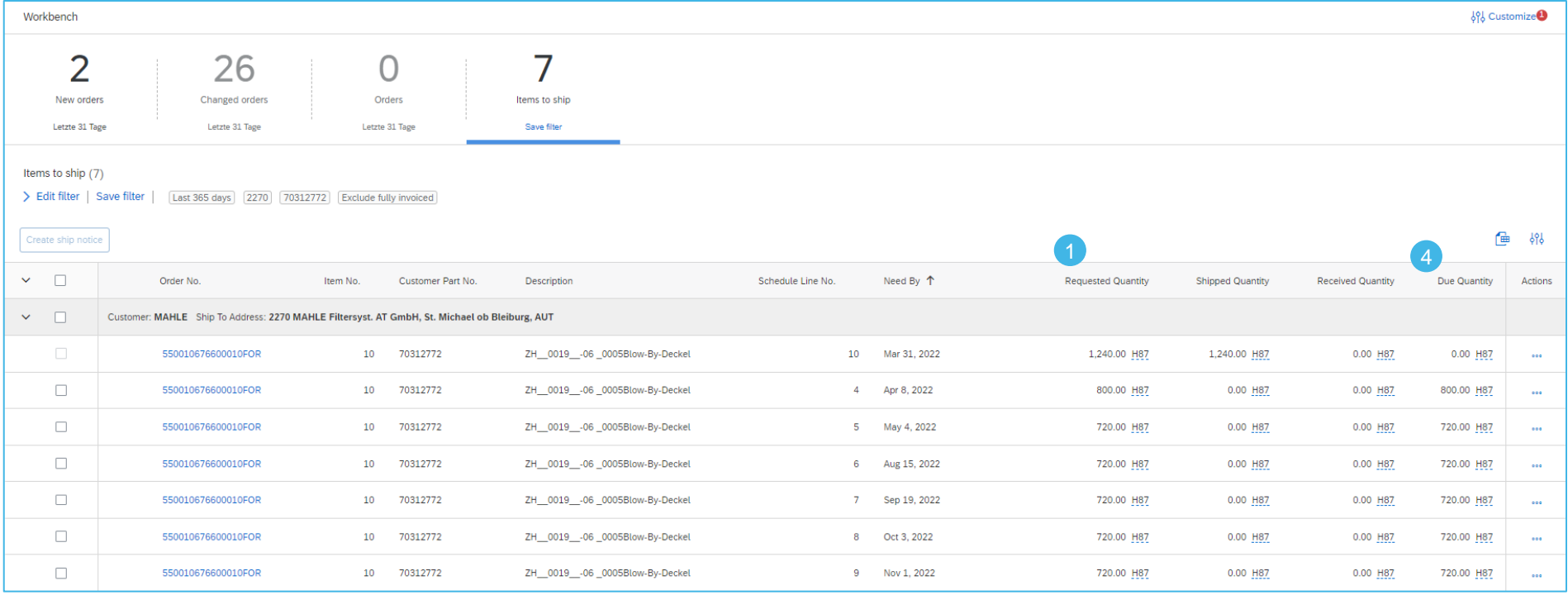